*<u>Selective</u>* Colour Correction

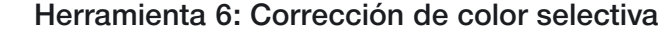

### **Corrección de color en un color**

La corrección selectiva de color fue desarrollada para escáneres de alta calidad, y consiste en una corrección de color en un color. Se pueden corregir los seis colores rojo, verde, azul, cian, magenta y amarillo, así como los 6 colores intermedios. El color contaminante (color complementario) se puede reducir y el color primario se puede reforzar. El color complementario del rojo es cian, del verde es magenta y del azul es amarillo.

El tipo de corrección de color selectiva de *SilverFast* puede imaginarse como una corrección por partes, que tiene efecto en un área de color de 60° ó 30°; según el tipo de matriz que se emplee.

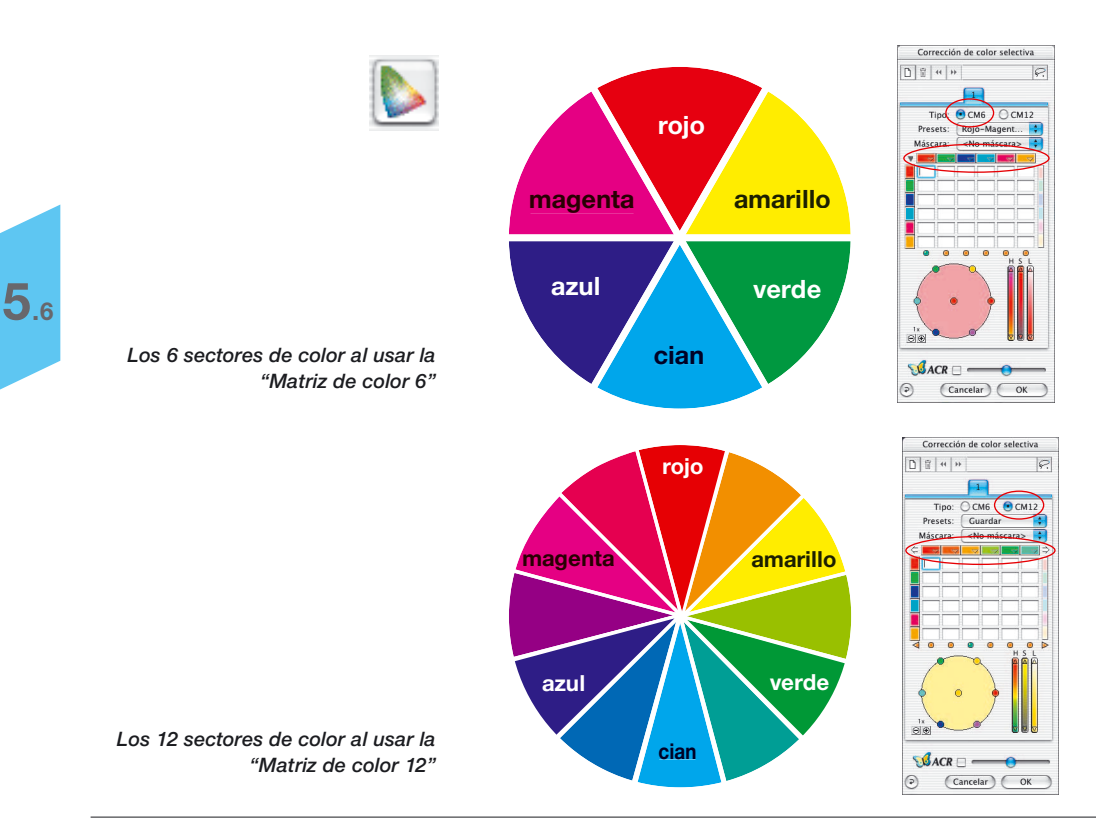

140 *Manual de SilverFast®*

## **Visión general**

#### *Activación de la corrección de color selectiva*

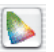

*Botón para abrir la ventana de diálogo*

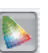

*El botón se mostrará en gris tras llevar a cabo una corrección*

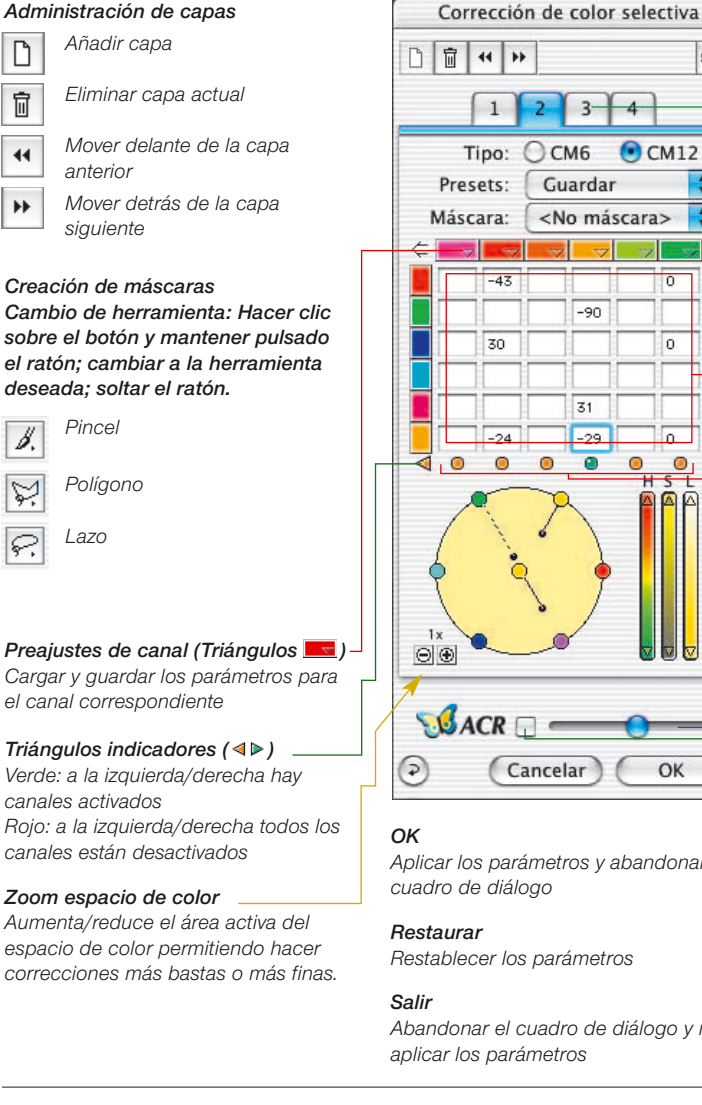

ନ୍ Tipo: CCM6  $\odot$  CM12 Guardar ÷ 질 <No máscara>  $-90$  $\Omega$  $\overline{3}1$  $-29$ 厉  $\bullet$  $\bullet$ <sub>1</sub> $\triangleright$ O  $\circ$  $\sqrt{S}$ ACR $\Box$ OK Cancelar

*Aplicar los parámetros y abandonar el cuadro de diálogo*

*Restablecer los parámetros*

*Abandonar el cuadro de diálogo y no aplicar los parámetros*

*Capas Paleta de capas individuales*

#### *Tipo CM6 o CM12*

*Conmutación entre matriz de color de 6 y matriz de color de 12*

*Preajustes Guardar y cargar ajustes*

*Máscara Carga\* y guarda\* máscaras*

*Vista de canales de color*  (Flecha ⇔⇒)

*¡Sólo está disponible en CM12! Muestra el resto de canales situados a la derecha o izquierda.*

*Matriz de color Tabla de valores para todos los canales de color*

*Modificación de todos los colores Si está activo, moviendo el ratón sobre el círculo de color se pueden aclarar u oscurecer de forma idéntica todos los colores de los canales seleccionados.*

*Conmutador Activo / Indicador ( )*

*Verde: el canal está activado Rojo: el canal está desactivado* 

*Regulador HSL*

*Haciendo clic con el ratón sobre los triángulos y manteniéndolo pulsado se realizan los cambios*

*Regulador ACR*

*Conmutador ACR- Activado / Desactivado*

Corrección de color selectiva

 $\varphi$ 

D 日 H H

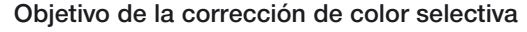

El objetivo de la corrección selectiva de color es reducir el color contaminante y reforzar el color primario, tanto como sea necesario. En la fila superior, se muestran horizontalmente los colores que deben ser corregidos. Los colores que aparecen verticalmente, son los colores con los que se corregirán los colores de la fila superior.

#### **1. Matriz de color**

En la fila superior de la matriz de color, se encuentran alineados horizontalmente los colores RGBCMY que pueden ser corregidos; estos pueden ser corregidos con los colores alineados verticalmente. Por ejemplo, la proporción de magenta en el rojo puede ser incrementada, introduciendo +10 en el campo correspondiente.

## **2. Reguladores HSL**

Mediante estos reguladores se puede modificar el tono (H), la saturación (S) y la luminosidad (L)

## **3. Circulo de color**

Por medio del círculo de color, se pueden alterar los colores, añadiendo o sustrayendo colores.

## **Selección de la corrección de color**

Frecuentemente, es difícil distinguir si un color es rojo o magenta, azul o cian, etc. Simplemente, haga clic sobre el color en la ventana de previsualización y *SilverFast* le mostrará, en el centro del círculo de color, el tipo de color que debe ser corregido. El sector de color reconocido se presenta en el centro de círculo de color. Adicionalmente se activan las columnas correspondientes en la matriz de color.

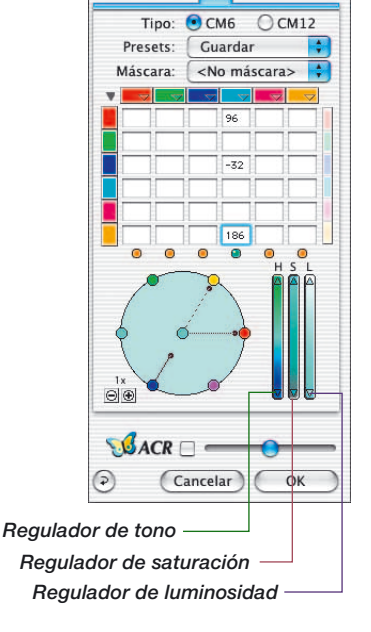

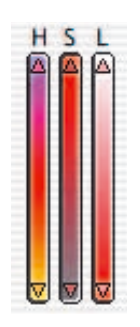

## **Corrección HSL mediante los reguladores**

**Corrección de la tono (H):** Haga clic sobre los pequeños triángulos, situados en los extremos del regulador correspondiente, hasta alcanzar la corrección deseada. (Mantenga la tecla "Mayúscula" pulsada para aumentar las unidades de corrección).

**Corrección de la saturación (S)**: Mediante el regulador se puede realizar una cómoda corrección de la saturación.

**Corrección de la luminosidad (L)**: Mediante el regulador se puede realizar una cómoda corrección de la luminosidad.

## **Corrección de color selectiva de una imagen**

Usaremos un ejemplo para mostrar como se realiza la corrección de color selectiva. Siga los siguientes pasos para corregir selectivamente el color verde de la blusa y del sari.

1. Haga clic sobre el icono "Corrección de color selectiva" en la paleta de herramientas de *SilverFast*. Aparecerá el cuadro de diálogo que se muestra a la izquierda.

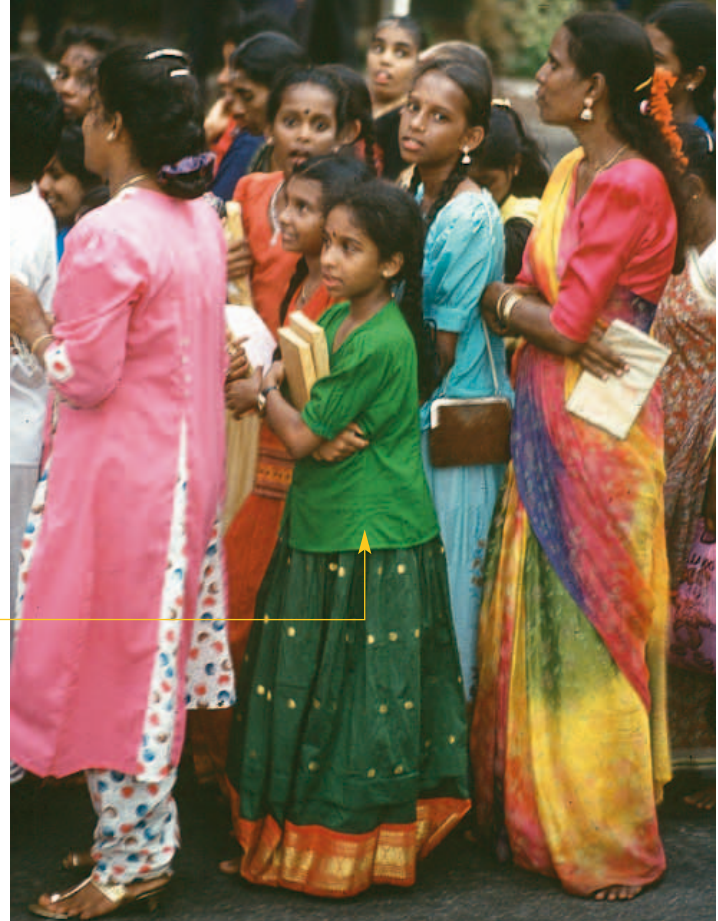

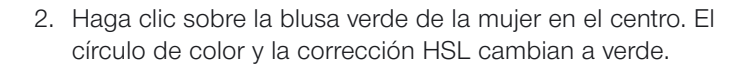

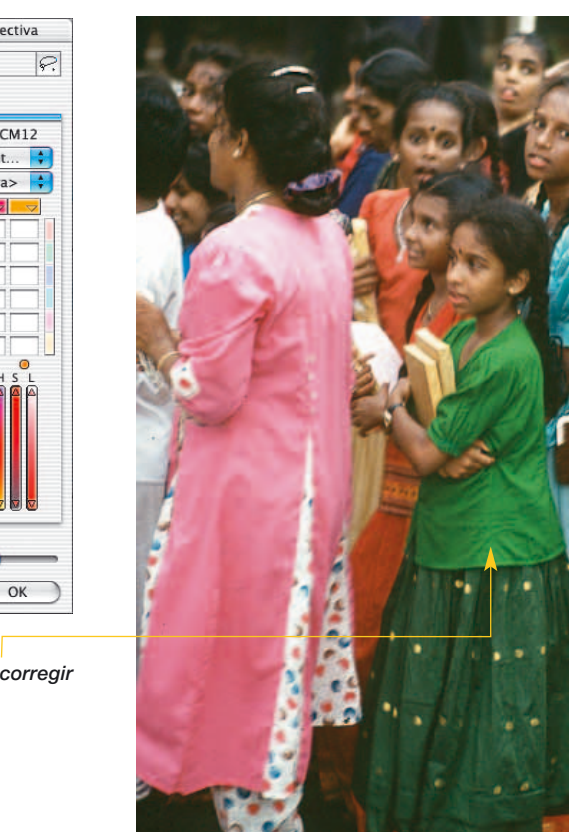

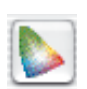

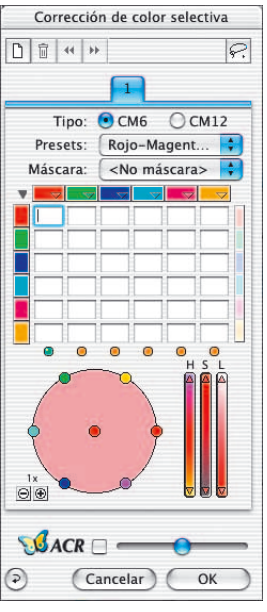

*Color verde a corregir*

# Correción de color selectiva

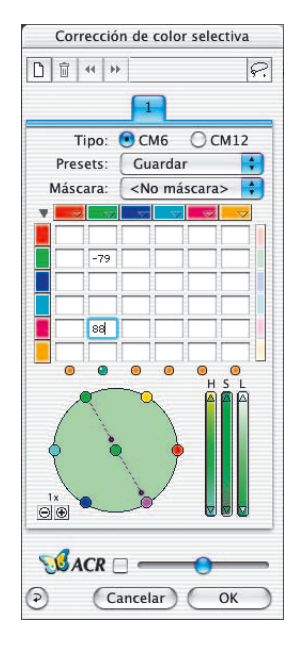

*El color verde ha cambiado a azul*

- 3. Ahora, sitúe el cursor sobre el punto verde en el borde del círculo de color (el cursor se transformará en una mano con un signo menos).
- 4. Pulse el botón del ratón y arrástrelo hacia el centro del círculo de color (saldrá una línea desde el punto verde y el verde de la blusa y del sari se debilitarán).

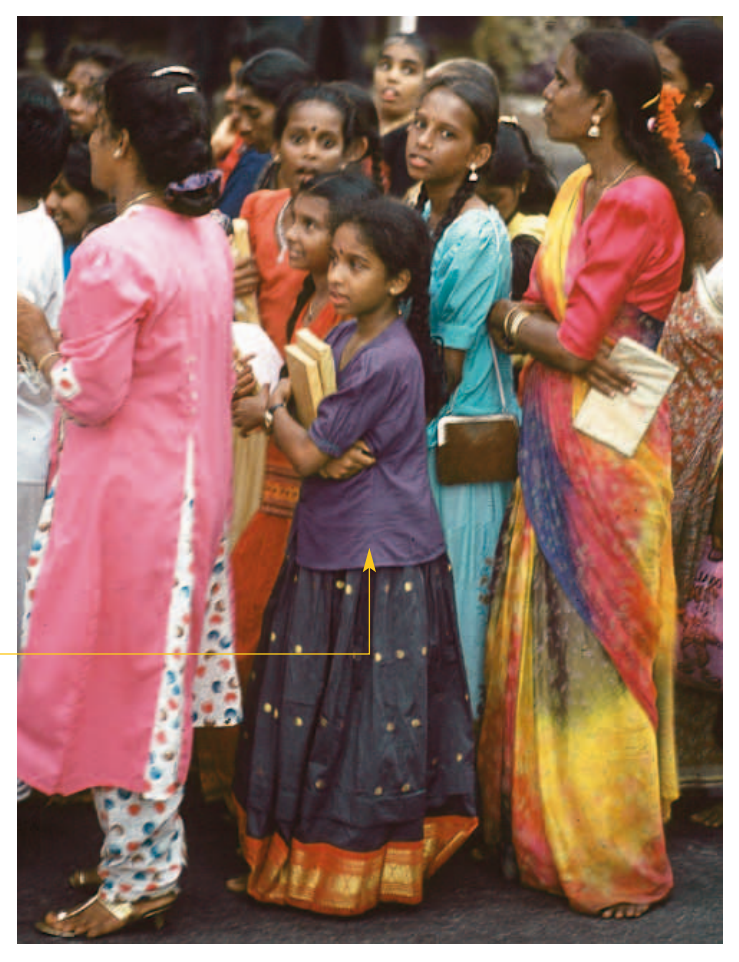

5. Sitúe el cursor sobre el punto verde en el centro del círculo de color, pulse el botón del ratón y arrástrelo hacia el punto magenta en el borde del círculo (el color de la blusa y del sari cambiarán a azul).

# Correción de color selectiva

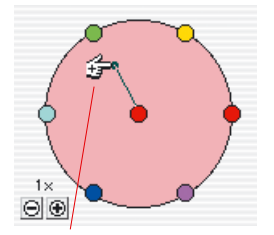

*Corrección más (añadiendo color)*

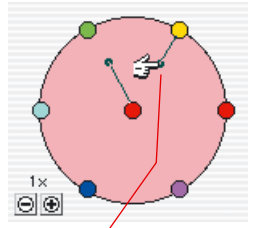

*Corrección menos (sustrayendo color)*

## **Circulo de color**

Para añadir un color a otro color, sitúe el cursor sobre el centro del círculo (aparece un cursor con forma de mano con un signo más) y arrástrelo hacia el color que desee añadir (saldrá una línea). En este caso, el color primario rojo se refuerza añadiendo rojo. Se puede añadir más de un color al color seleccionado que aparece en el centro del círculo.

Para sustraer un color, sitúe el cursor sobre un color en el borde del círculo (aparecerá un signo menos en el cursor en forma de mano). El color elegido será sustraído del color a corregir (en el centro). En este caso, se sustrae rojo del rojo, con lo que el color rojo se debilita.

La intensidad de los cambios se pueden modificar mediante los pequeños botones Más/Menos situados a la izquierda, debajo del círculo de color.

## **Seleccionar colores**

Pulsando la tecla "Mayúscula" al mismo tiempo que se hace clic sobre los leds o sobre los colores en la previsualización, se puede añadir un color adicional a la selección actual. Así es posible, por ejemplo, seleccionar al mismo tiempo tres colores vecinos y editarlos. Aquí tiene especialmente sentido la utilización del regulador HSL, para aumentar algo la saturación de estos tres colores.

Se pueden seleccionar todos los colores mediante la combinación de teclas "Comando-A" (PC: "Control-A").

A la derecha de la matriz hay una barra de colores, con la que se pueden acoplar todos los colores a añadir o a extraer. Esto sólo tiene efecto si se utilizan los puntos de color en el círculo de colores. Así, si se intenta añadir (arrastrando el punto rojo en el centro del círculo hacia el amarillo en el exterior) amarillo al rojo, en el círculo de color, estando activado el acoplamiento, se añadirán simultáneamente todos los colores al rojo, con lo que éste se oscurecerá.

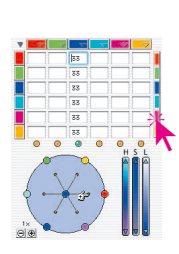

1.1

**5.6**

 $Mac: \boxed{\mathbb{R}}$  +  $\boxed{A}$  $Win: \boxed{\text{CTRL}} + \boxed{\text{A}}$ 

 $[SHIFT]_+$ 

### **Preajustes para corrección de color**

En la corrección de color selectiva se pueden guardar tantas correcciones (preajustes) cómo se deseen en cada uno de los 6 (ó 12) colores de corrección, y ser cargadas de nuevo posteriormente. También se pueden guardar y cargar como preajustes bajo un nombre, combinaciones de correcciones.

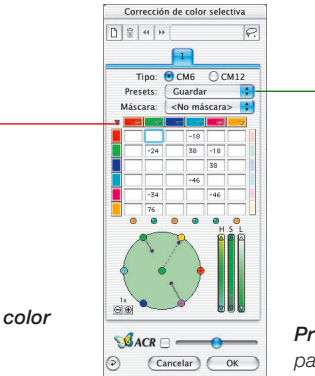

*Preajustes para corrección de color para la matriz de la capa actual*

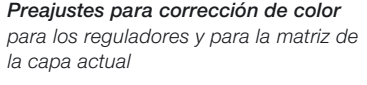

## **Preajustes para la matriz de color**

Los pequeños triángulos representan los preajustes de la matriz de color. Aquí se puede realizar para cada color individual la corrección correspondiente.

Para eliminar un preajuste de la lista, mantenga pulsada la tecla "Opción" (PC: tecla "Mayúscula") y sitúe el cursor sobre el preajuste a eliminar. Al soltar el botón del ratón se borrará el preajuste.

#### **Preajustes combinados para los reguladores y la matriz**

Presets: Guardar

<u>ਤ ਗਰਾ</u>

Mediante el botón "Guardar" en el cuadro de diálogo, se puede guardar la matriz con todos los valores junto con los ajustes de los reguladores de la capa actual.

**5.6**

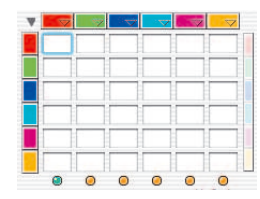

*Símbolo de preajustes*

## **Trabajar con los preajustes para corrección de color**

Abra el cuadro de diálogo "Corrección de color selectiva" y haga clic sobre el símbolo de preajustes en "rojo". Aparecerá un menú desplegable con los preajustes para el rojo. Seleccione una corrección y suelte el botón del ratón.

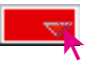

Roio Magenta +  $\mathbf{u}$ Rojo más intenso Rojo\_más\_mate Rojo\_más\_cálido Rojo\_más\_frÌo Rojo\_más\_brillante Rojo\_Magenta - $-15$ Guardar

En la matriz de color se introducirán automáticamente los valores correspondientes.

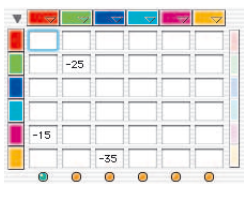

Así, se puede cargar una corrección para cada uno de los seis colores.

Para eliminar un preajuste de la lista, mantenga pulsada la tecla "Opción" (PC: tecla "Mayúscula") y sitúe el cursor sobre el preajuste a eliminar. Al soltar el botón del ratón se borrará el preajuste.

## **Unión de preajustes para una corrección completa**

Se pueden combinar cualquier número de preajustes para realizar una corrección completa, y se pueden guardar con un nombre determinado. También se puede almacenar la posición de los reguladores.

Mediante la función Importar se pueden cargar los ajustes guardados con otros productos *SilverFast* y se pueden transferir a la versión utilizada actualmente.

Los preajustes se leen desde el Archivo "SFApp(...)", en la carpeta "Prefs" de la versión de *SilverFast* origen.

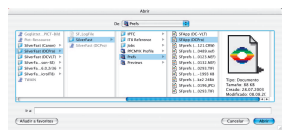

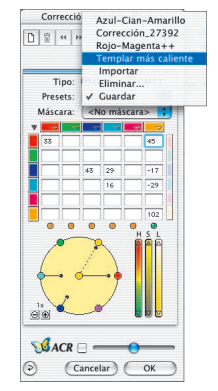

# Correción de color selectiva

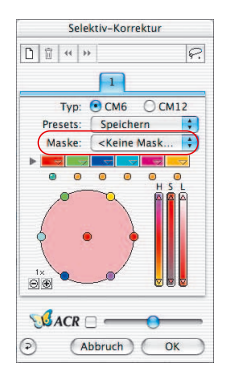

## **Uso de máscaras**

Normalmente, los parámetros que se configuran en la corrección selectiva se aplican siempre sobre toda la imagen.

Si las modificaciones deben limitarse sobre una zona determinada de la imagen, entonces debe usarse la técnica de máscaras.

La máscara se puede dibujar a mano alzada con el ratón sobre la ventana de previsualización.

Para definir y delimitar la sección de la imagen a corregir se han integrado las herramientas "Lazo", "Pincel" y "Polígono".

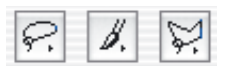

Tras dibujar la máscara, las correcciones de color tendrán efecto sobre las áreas activas de la máscara. Sólo serán visibles si el área activa es parte o cubre el marco de digitalización. Las herramientas Lazo y Polígono se pueden usar tanto en la matriz de 6, como en la matriz de 12.

## **Selección de la herramienta**

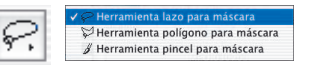

Haciendo clic y manteniendo pulsado el botón del ratón sobre la primera herramienta visible, se desplegarán al lado el resto de herramientas. El ratón, manteniéndolo todavía pulsado, se puede mover sobre la herramienta deseada y soltarlo.

El menú "Máscara" cambia inmediatamente a "Nueva máscara / ampliar la máscara", y seguidamente, se puede empezar a dibujar la máscara.

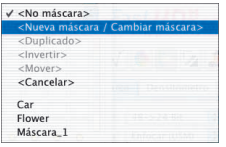

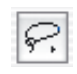

### **Creación de una nueva máscara mediante "Lazo"**

El área activa de la máscara debe ser dibujado en un solo movimiento, mientras se mantiene pulsado el botón del ratón. Tras soltar el botón se aplicará inmediatamente al área de la máscara dibujada la corrección de color selectiva ya establecida, o caso de no haber, la que se establezca se aplicará inmediatamente al área activa.

Tras dibujar la máscara aparece un cuadro de diálogo "Guardar". En este se puede dar nombre a la máscara.

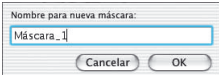

### **Creación de una nueva máscara mediante "Polígono"**

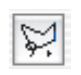

El área activa de la máscara se dibuja haciendo sucesivos clic con el ratón. Entre cada dos clic con el ratón se dibujará una línea recta. Tras soltar el botón se aplicará inmediatamente al área de la máscara dibujada la corrección de color selectiva ya establecida, o caso de no haber, la que se establezca se aplicará inmediatamente al área activa.

Tras dibujar la máscara aparece un cuadro de diálogo "Guardar". En este se puede dar nombre a la máscara.

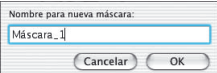

#### **Creación de una nueva máscara mediante "Pincel"**

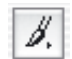

Mediante el Pincel se pueden dibujar en la ventana de previsualización líneas delgadas. Sólo los lugares así marcados serán tenidos en cuenta por la corrección selectiva.

Tras dibujar la máscara aparece un cuadro de diálogo "Guardar". En este se puede dar nombre a la máscara.

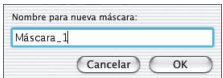

## **Bordes de máscara duros o blandos**

Es posible ajustar la dureza de los bordes de la máscara dibujada. En la configuración estándar, el borde se define como "duro". Pero el ancho de la transición en el borde de la máscara se puede especificar libremente.

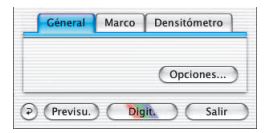

*Tamaño del borde de la máscara = "0.00"* Haga clic en el panel "General" sobre el botón "Opciones...". En la ventana "Preferencias" que se abre, vaya al menú "Tamaño del borde de la máscara", del panel "General". La configuración estándar es el valor "0.00", que se corresponde con un borde de máscara duro.

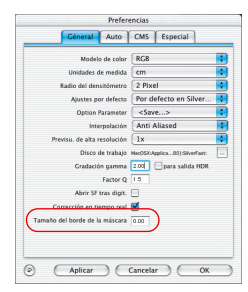

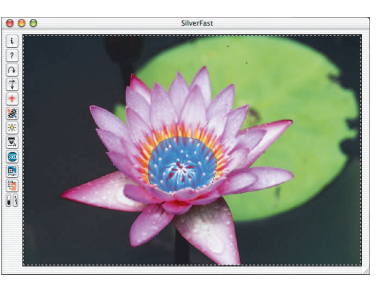

Modificando el valor y haciendo clic a continuación sobre el botón "Aplicar", se puede comprobar inmediatamente el efecto en la ventana de previsualización.

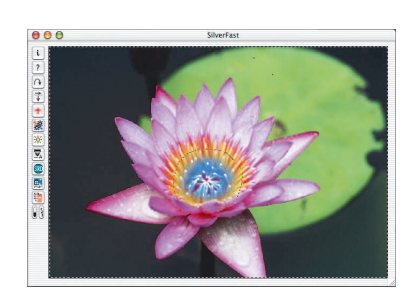

*Tamaño del borde de la máscara = "0.05"*

> Si el resultado es satisfactorio, entonces abandonar el cuadro de diálogo "Opción" mediante "OK".

El ajuste aquí establecido es válido inmediatamente para todos los bordes de máscaras.

# Correción de color selectiva

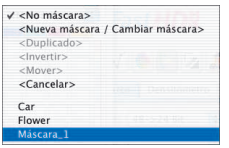

## **Modificar una máscara ya existente**

Algunas máscaras se pueden modificar en cualquier momento. Para ello, hay que seleccionar en primer lugar en el menú Máscaras, la máscara a modificar.

**Ampliar máscara:** Manteniendo pulsada la tecla "Mayúsculas" se pueden añadir zonas a una máscara existente. En el puntero del ratón se verá el signo "+".

**Reducir máscara:** Manteniendo pulsada la tecla "Alt", se pueden eliminar zonas de una máscara existente. En el puntero del ratón se verá el signo "-".

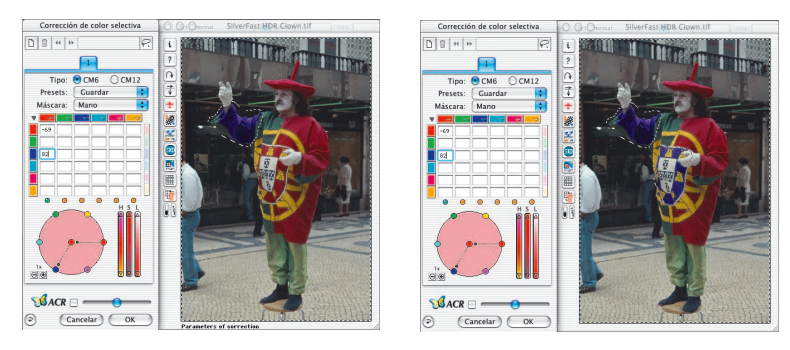

#### *Ampliar máscara*

*En la capa 3, en la imagen de la izquierda, sólo la manga queda recogida en la máscara "Brazo". En la imagen de la derecha también se incluye en la misma máscara el escudo del traje.*

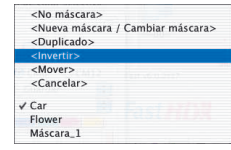

## **Inversión posterior de una máscara: <Invertir>**

La entrada del menú "<Invertir>" es un conmutador. Permite conmutar entre el área de máscara hasta ahora activa y la superficie hasta ahora inactiva.

#### **Dibujar directamente una máscara invertida**

Manteniendo pulsada la tecla de opciones (tecla "Alt"), al seleccionar una de las herramientas de máscara, se invierte la función de la máscara. Por así decirlo, se obtiene una máscara "negativa". Ahora mediante la herramienta elegida, se seleccionarán las zonas de la imagen que no estarán dentro de la máscara de corrección y que por tanto no se corregirán.

Se obtiene el mismo efecto que mediante el punto del menú "Invertir máscara", pero de forma más simple y rápida.

## **Cambiar máscara**

En el menú "Máscara" están todas las máscaras creadas hasta ahora y aquí pueden ser actualizadas.

La máscara activa actualmente de la capa se indica con un símbolo delante del nombre de la máscara.

Para cambiar a otra máscara basta con hacer clic sobre la máscara deseada.

El cuadro de diálogo se cierra y se actualiza inmediatamente la ventana de previsualización.

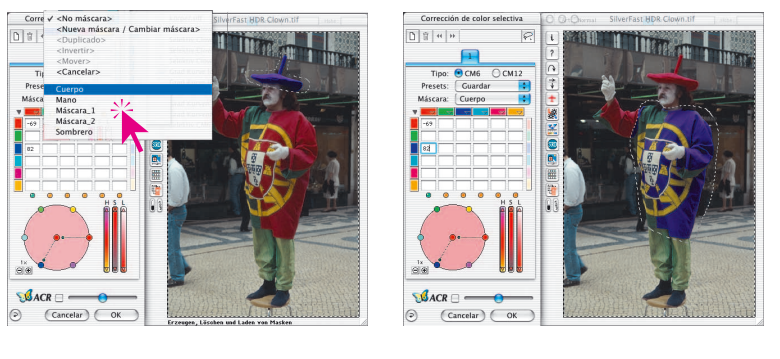

*Cambiar máscara En la capa 3 se cambia de la máscara original "Brazo" a la máscara "Sombrero".*

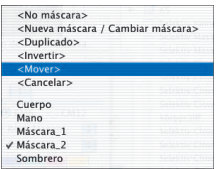

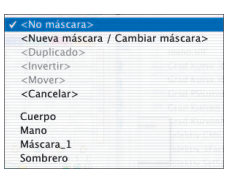

Mediante clic y arrastrar se puede mover dentro de la ventana de previsualización todo el área activa de máscara.

**Modificar la posición de un máscara: <Mover>**

## **Desactivar máscara: <Ninguna máscara>**

Mediante la entrada del menú "<Ninguna máscara>", se puede desactivar para la capa actual una posible máscara presente. Con ello la máscara no se eliminará.

 $Mac: \boxed{\mathbb{R}}$  +  $\boxed{ALT}$ *Win:*  $\boxed{\text{CTRL}}$  +  $\boxed{\text{ALT}}$ 

## **Indicación de las superficies de máscaras inactivas**

Si se ha cerrado el cuadro de diálogo de corrección de color selectiva mediante "OK", entonces pulsando la combinación de teclas "Comando "+"Alt" ("Control" + "Alt" en Windows) se presentarán atenuadas, en la ventana de previsualización, las superficies de máscaras inactivas. Las superficies de máscaras activas no se oscurecerán.

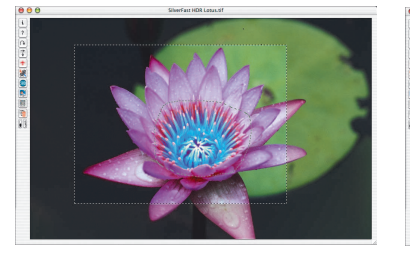

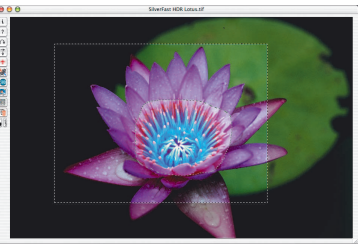

#### **Desechar máscara: <Eliminar>**

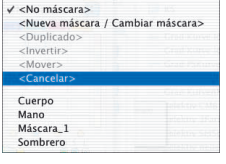

Abre un cuadro de diálogo en el que se presentan todas las máscaras guardadas hasta ahora.

Haciendo clic se puede seleccionar una máscara, haciendo clic manteniendo pulsada la tecla "Mayúsculas" se pueden seleccionar varias máscaras, y haciendo clic manteniendo pulsada la tecla "Comando" se pueden seleccionar filas de máscaras. Estas se pueden eliminar del menú pulsando "Eliminar".

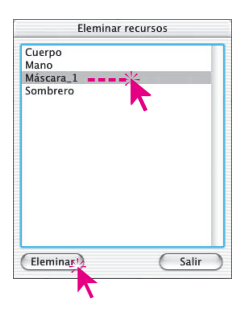

# Correción de color selectiva

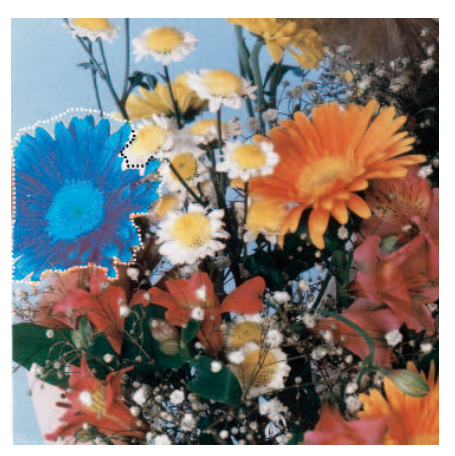

*Ejemplo de aplicación*

*Máscara única*

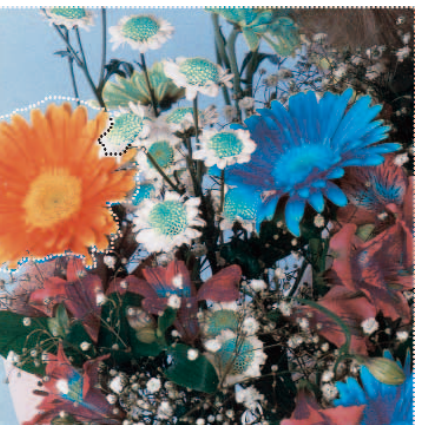

*Máscara invertida*

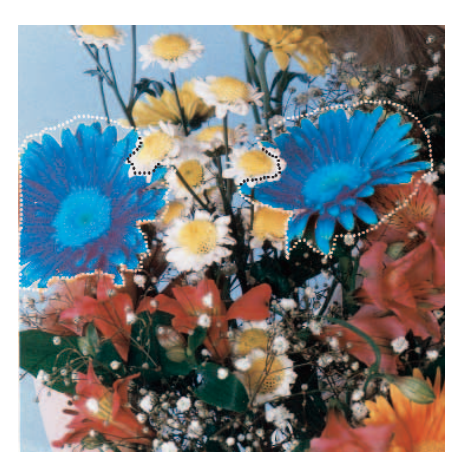

*Máscara con varias áreas*

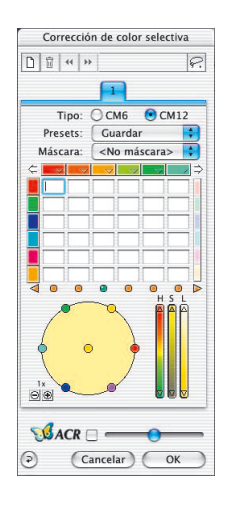

## **Corrección de 12 colores**

En el segundo panel de la corrección de color selectiva se permite la distinción de 12 colores. Con ello, es posible corregir "colores intermedios" como el violeta y el naranja. Según las necesidades se puede usar esta corrección de 12 colores en lugar de la de 6 colores.

Como no es posible mostrar simultáneamente todos los campos de entrada de la matriz de color, hay dos flechas en la parte superior, a la derecha y a la izquierda, que permiten  $\overline{z}$  defined  $\overline{z}$ desplazar la matriz horizontalmente.

Si hace clic en la ventana de previsualización sobre un color que no es visible en la matriz, ésta se desplaza automáticamente. En la parte inferior de la matriz, hay dos flechas a la derecha e izquierda, que indican si hay colores a corregir selecciona- $\circledcirc$ 

dos cuya columna no es visible en este momento.

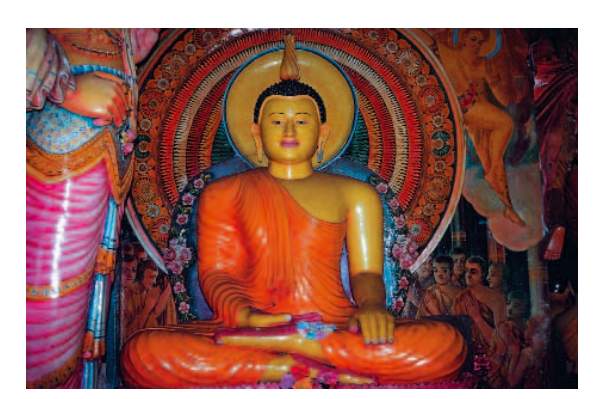

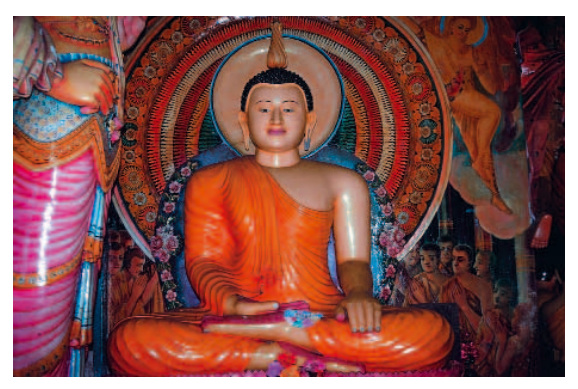

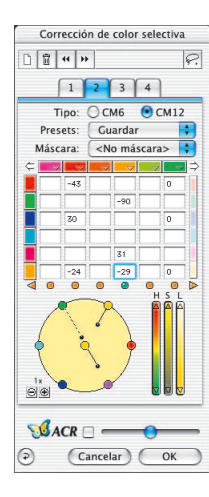

## **Corrección de color selectiva con múltiples capas y máscaras**

La nueva corrección de color selectiva de *SilverFast*, a partir de la versión 6, dispone de hasta cuatro capas. En cada capa se pueden llevar a cabo correcciones de color independientes, incluso con máscaras. Así por ejemplo, se pueden transformar sin problema cuatro objetos con el mismo color original en cuatro colores nuevos diferentes. Así se pueden realizar correcciones de color complejas de forma fácil y simple.

La corrección de color selectiva es la función básica de cualquier reproducción a color. La nueva corrección selectiva aumenta considerablemente la diferenciación, sin complicar el proceso de trabajo. Un simple clic en la imagen sobre el color que desea el usuario es suficiente para que *SilverFast* lo reconozca. Mediante los reguladores se puede modificar el color de forma correspondiente. Añadiendo capas y máscaras es posible corregir de forma individual y diferente objetos con el mismo color.

Mediante la función especial "Anchura de la máscara suave" en el cuadro de diálogo "Opción", del menú "General", se puede ajustar el grado de suavidad de los bordes de la máscara.

El aspecto del cuadro de diálogo de la corrección selectiva depende del tipo de matriz que desee el usuario. Así, con tipo "CM6", haciendo clic sobre el triángulo junto a la fila de canales de color, se puede abrir o cerrar la matriz de valores.

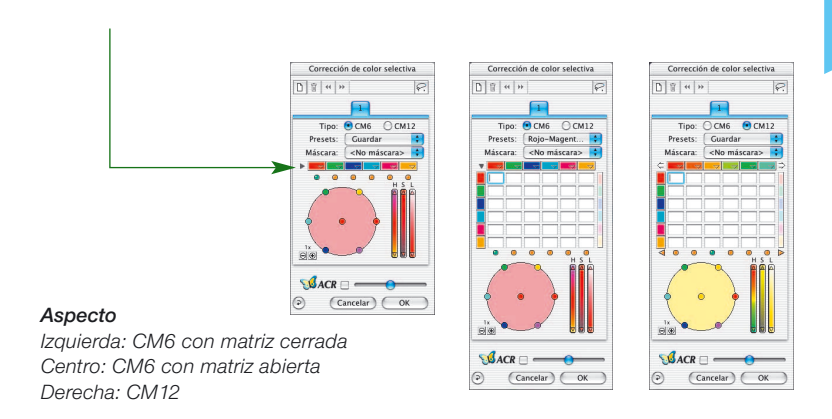

## **Creación de nuevas capas**

Haciendo clic sobre el botón Capas se pueden añadir nuevas capas. En total se pueden crear cuatro capas. Cada nueva capa se inicia con los ajustes básicos, pero se basa en el resultado de la capa anterior. Así, como en el ejemplo, en la primera capa se transforma el rojo en azul, entonces en el círculo de color de la segunda capa se muestra el azul y no el rojo.

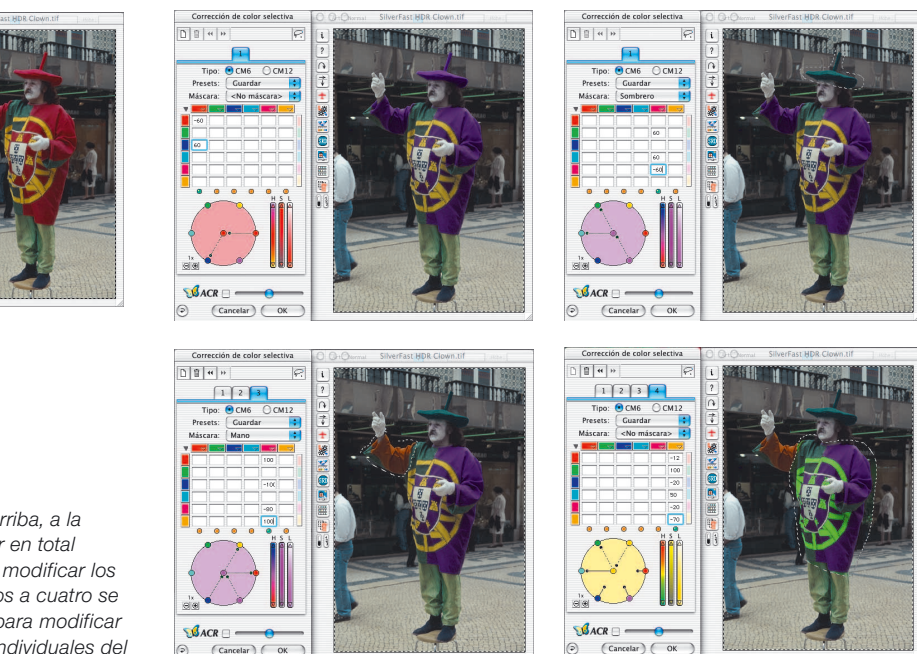

Todos los ajustes realizados dentro de una capa trabajan independientemente de los parámetros de la capa anterior, pero se basan en su resultado. Por ello es importante la distinción entre "Desplazamiento de capas" y "Cambio de capa".

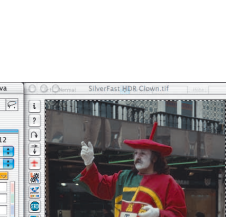

 $\Box$ 

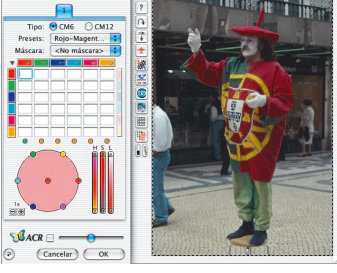

#### *Añadir capas:*

Corrección de color

 $\boxed{0}$  $\boxed{0}$   $\approx$   $\rightarrow$ 

**5.6**

*Partiendo del original (arriba, a la izquierda) se van a crear en total cuatro capas y se van a modificar los colores. En las capas dos a cuatro se van a utilizar máscaras para modificar el color de sólo partes individuales del traje* 

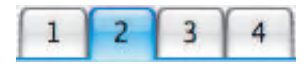

## **Cambio de capa ("Hojear")**

Haciendo clic sobre el número de la capa se muestra la capa deseada con todos sus ajustes. También se muestran las máscaras usadas en esta capa. Los marcos de las máscaras de las otra capas no se muestran.

¡La previsualización en sí, es decir la presentación de colores permanece siempre igual al hojear! Lo único que cambia son los marcos de las máscaras que aparecen en sus lugares correspondientes.

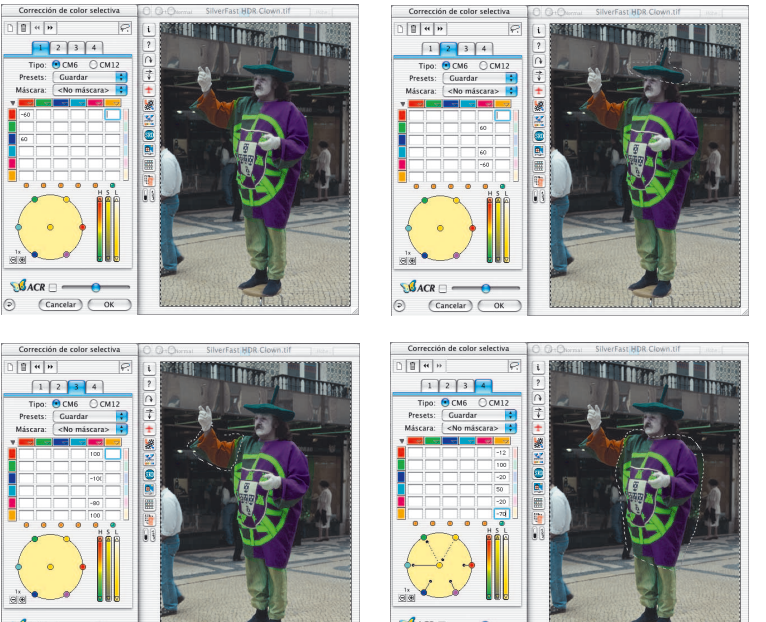

#### *Hojear*

*Partiendo de la primera capa, se muestran cada una de las cuatro capas.*

#### **Eliminación de capas**

 $\left(\text{Cancelar}\right)\left(\begin{array}{c}\n\text{OK}\n\end{array}\right)$ 

Īī

Cualquier capa se puede eliminar haciendo clic sobre el botón "Eliminar" (papelera).

Sin embargo, siempre debe quedar una capa. La capa final con el número 1 no se puede eliminar.

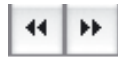

 $\blacktriangleleft$ 

## **Desplazamiento de capas ("Reestructurar")**

Haciendo clic sobre el botón con la flecha doble se modifica el orden de las capas.

Si existen por ejemplo cuatro capas, entonces haciendo clic sobre la flecha doble que apunta hacia la izquierda se puede desplazar la capa número 4 delante (es decir, "bajo") de la capa número 3. Las capas intercambian por así decirlo su lugar en la serie.

Si se usan máscaras en las capas, entonces se pueden obtener efectos interesantes y deseados, siempre que parte de las máscaras de las dos capas coincidan. Como la intersección de las máscaras se calcula teniendo en cuenta todas las capas afectadas, esto da como resultado que la apariencia de colores sea totalmente diferente. Las partes de las máscaras que no coinciden con ninguna otra máscara permanecen sin modificaciones.

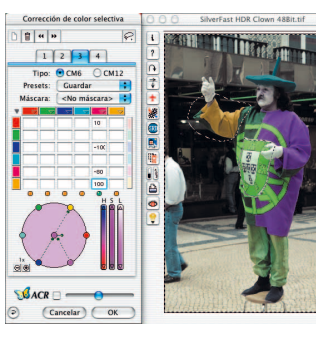

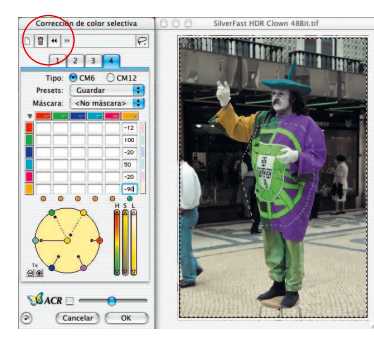

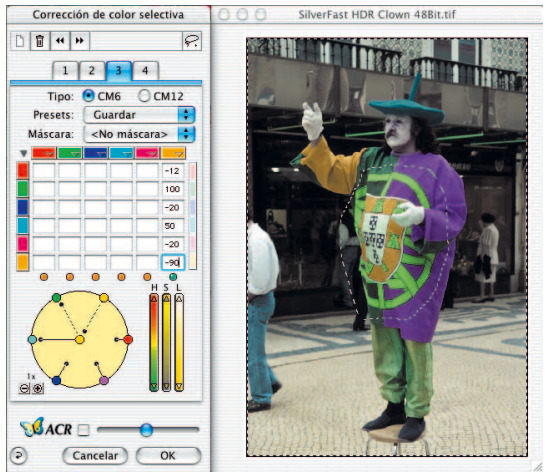

**5.6**

#### *Desplazamiento*

*Aquí se desplaza la capa 4 delante de la capa 3. Las máscaras usadas en las dos capas coinciden en el área del escudo sobre el traje. Debido al desplazamiento se modifica el color del escudo.*

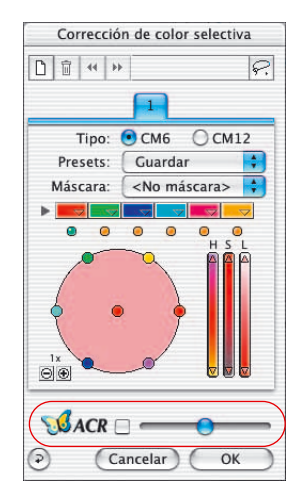

## *SilverFastACR®* **Restauración de color adaptativa**

*SilverFastACR* (*ACR* = Adaptive Colour Restoration) es un componente del cuadro de diálogo Corrección de color selectiva, y se activa o desactiva mediante una casilla de verificación. Esta función automática permite restaurar colores del original a digitalizar que hayan perdido intensidad y por otro lado permite normalizar colores sobresaturados. Mediante un regulador adicional, se puede aumentar o disminuir manualmente la saturación de color.

Naturalmente, la *ACR* se puede usar directamente junto con la corrección de color selectiva. Así todos los parámetros de ajuste quedarán influenciados por el uso de *ACR*. Si por ejemplo, se desea más o menos saturación, esto se puede ajustar fácilmente mediante el regulador *ACR*. Así permanecerán las relaciones entre los colores tal y como estén ajustadas en la corrección selectiva.

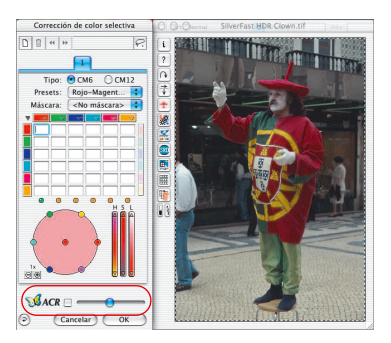

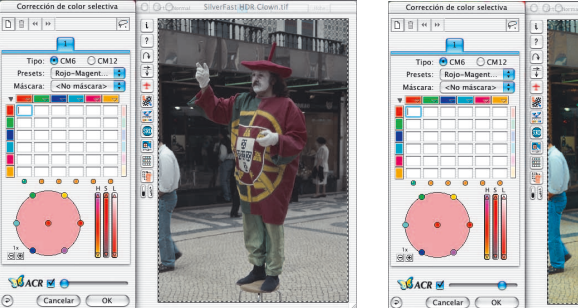

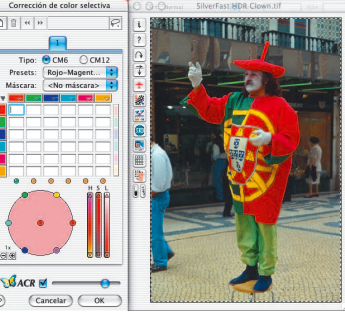

#### *Regulador ACR*

*Situado en la mitad, la imagen no se ve prácticamente influenciada por la ACR.*

*Si se desplaza hacia la izquierda se reduce la saturación de la imagen. Si se desplaza hacia la derecha, se aumenta fuertemente la saturación.*

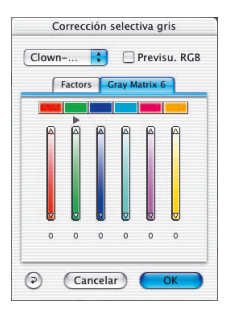

## *SilverFastSC2G®* **(Conversión selectiva de colores a grises)**

*SC2G* (Selective Colour to Grey) es una herramienta única para transformar de forma controlada colores de la imagen en tonos de grises. Mediante el control directo de la transformación de los colores primarios y secundarios en matices de grises, el usuario tiene la posibilidad de hacer distinguibles niveles de grises cercanos.

En los periódicos y revistas, con demasiada frecuencia las imágenes en blanco y negro tienen muy pocos niveles de grises. Mediante procesos de transformación inadecuados, frecuentemente se pierden los detalles finos, aún cuando en la imagen original en color existía una buena diferenciación en los colores.

La *SC2G* de *SilverFast*, la "Conversión selectiva de colores a grises", puede conservar la diferenciación de los niveles de grises gracias al control del proceso de conversión. Para cada uno de los seis colores (rojo, verde, azul, cian, magenta y amarillo) el usuario puede establecer de forma controlada en que tono de gris se convertirá. El usuario puede obtener de forma rápida y segura el resultado deseado, ya que durante el proceso se puede ver interactivamente la imagen resultante en niveles de grises.

#### **Activar** *SC2G*

El primer paso es cambiar el modo de color en "Tipo de digit." a un modo de niveles de grises. A continuación, haciendo clic sobre el botón "Corrección de color selectiva" se abre el cuadro de diálogo *SC2G*.

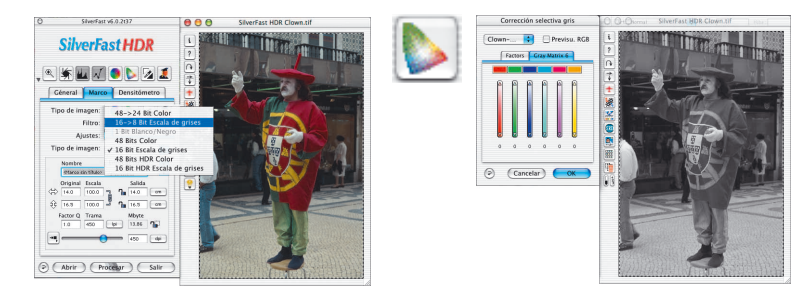

## **Transformar la imagen en color en niveles de grises**

Haciendo clic sobre un lugar de la imagen, donde todavía se debe adaptar el color, *SC2G* reconocerá de que color de salida se trata. Sobre el canal de color correspondiente aparecerá, como aclaración, una marca en forma de triángulo.

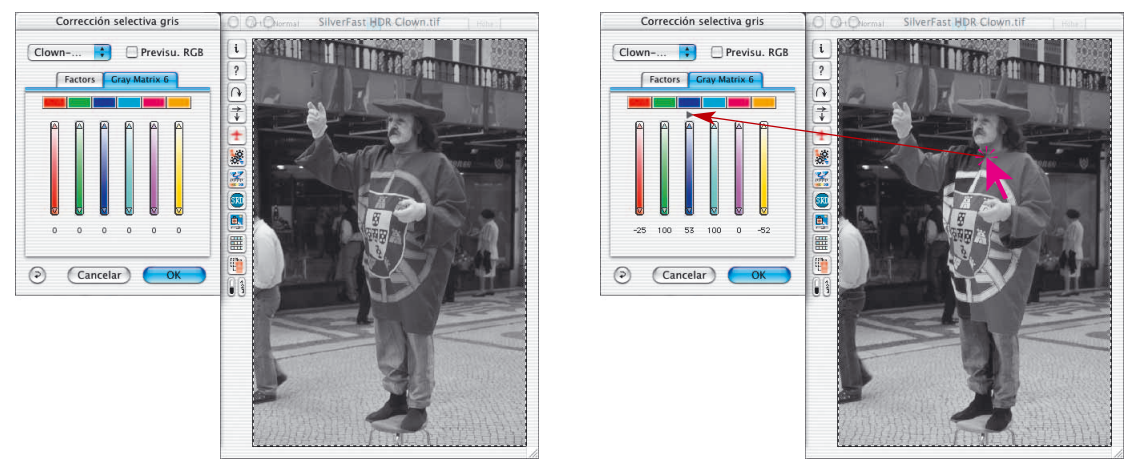

Entonces se puede empezar con la corrección del nivel de gris. Para ello se deja el ratón pulsado sobre los triángulos que apuntan hacia arriba/abajo. Con el triángulo en la parte superior se aumenta el brillo y con el triángulo en la parte inferior se reduce. El efecto resultante se puede observar mediante el indicador de valor que cambiará y mediante la imagen en la previsualización que cambiará en tiempo real.

Haciendo clic sobre la casilla de verificación "Previsu. RGB" se puede cambiar al modo RGB y volver de nuevo, lo que sirve como contraprueba y para hacer clic exactamente sobre el color deseado.

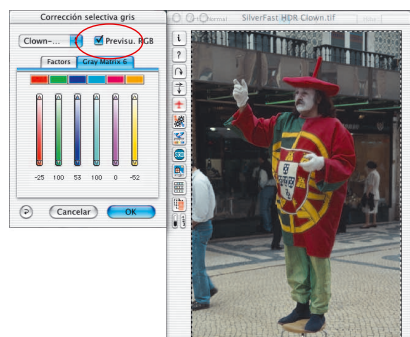

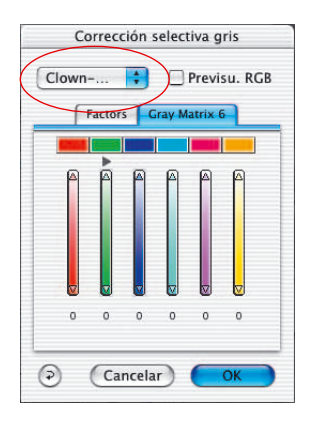

## **Guardar / cargar / eliminar ajustes**

Los ajustes calculados se pueden guardar, como es habitual en *SilverFast*, y pueden ser cargados en posteriores usos.

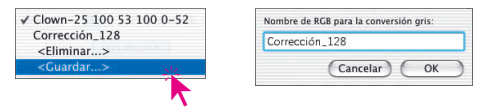

Para cambiar de conjunto de ajustes basta con conmutar de la configuración actual a la deseada.

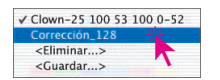

Los conjuntos de ajustes que no vayan a ser necesarios se pueden eliminar fácilmente.

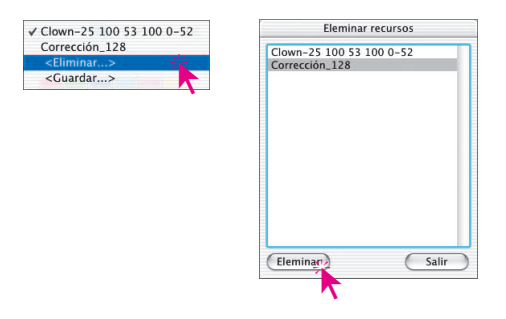

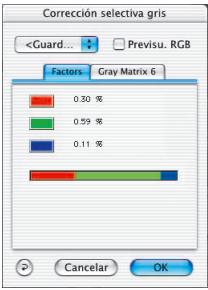

## **Modificación de los factores de conversión**

En el cuadro de diálogo *SC2G* existe otro menú alternativo para la conversión de color a gris: "Factores". Aquí se establece, en que relación se transformarán los valores originales RGB a niveles de grises.

En la parte superior se presentan los tres colores básicos con sus porcentajes actuales.

En la parte inferior hay una barra de colores que muestra gráficamente la relación entre los colores básicos. La suma de todos los colores es siempre 100%. Cuanto más grande es la proporción de un color, más claros serán los niveles de grises que se deriven de ese color.

Como se puede ver en el ejemplo a la izquierda, para la conversión a gris la información del canal rojo es 30%, la del canal verde 59% y la del canal azul 11%. Esto significa que los tonos de color verde se mostrarán algo más claros que los tonos rojos. Con este baremo, los tonos de color azul serán los que aparezcan más oscuros.

En la barra de colores es posible desplazar con el ratón el lugar de la transición entre colores (rojo/verde y verde/azul), pudiendo así el usuario modificar las relaciones.

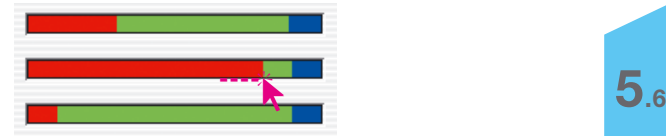

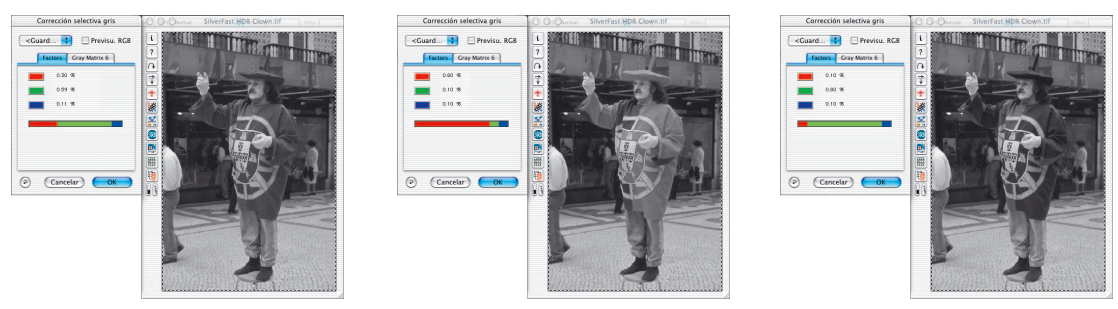

*Con los ajustes estándares, los colores del traje en esta imagen se transformarán en tonos de grises prácticamente idénticos. En el ejemplo se puede ver bien como se puede modificar el efecto sobre la imagen al modificar la proporción del rojo (imagen en el centro) o del verde (imagen a la derecha).*